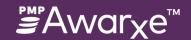

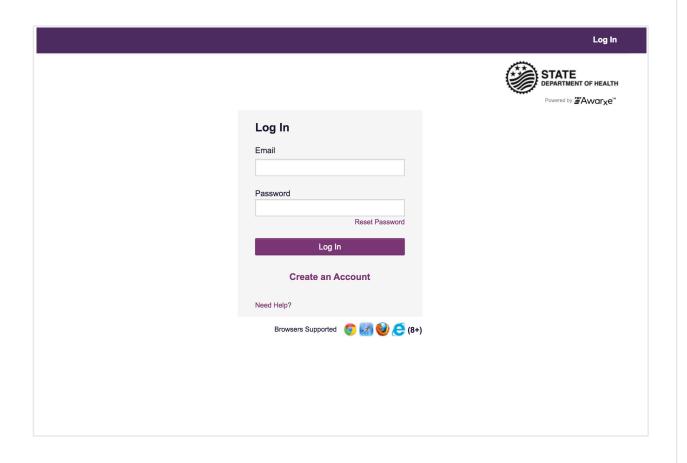

## Register for access to PMP AWARXE

In this tutorial you will learn:

- · How to create an account
- About Role Selection & the Registry Form
- About Auto Approval vs. Admin Approval
- How Delegate Supervisor Approval works

Select Create an Account to begin

Please note: Individual State requirements may vary

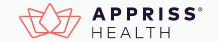

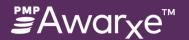

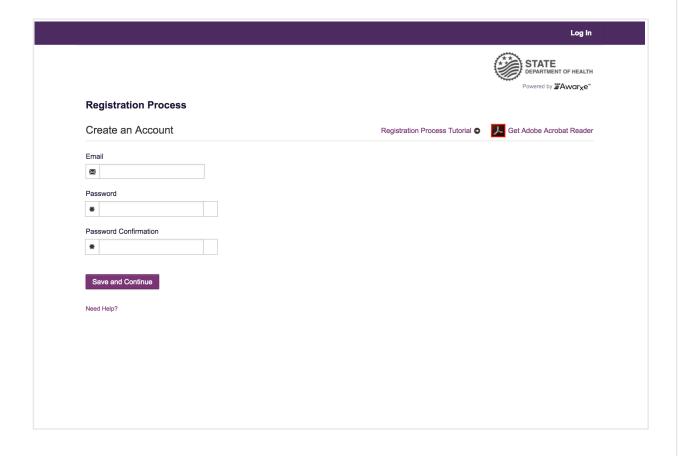

#### How to create an account

- 1. Select **Create an Account** from the main login screen.
- 2. You will be prompted to enter an email address and create a password.
  - The email address you enter will be used as your login ID and as the primary email address for your account.
  - Password requires a minimum of 8 characters and must include one uppercase, one lowercase, and one symbol.

Click **Save & Continue** to create your account credentials and move on

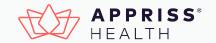

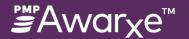

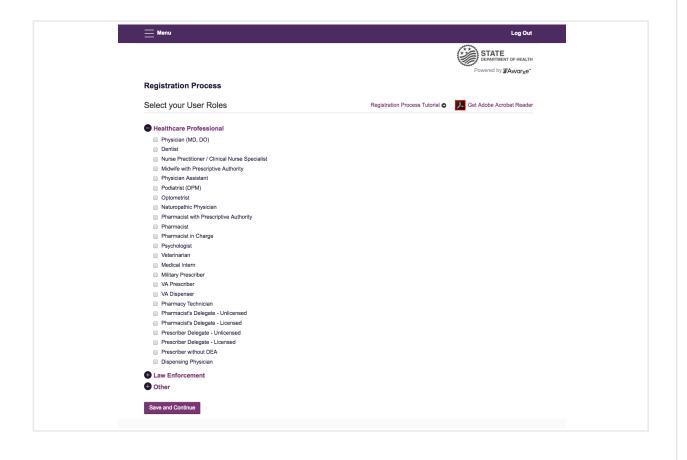

## About Role Selection & the Registry Form

Select your role from a predefined, categorized list. There are three primary categories:

- Healthcare Professionals
- Law Enforcement
- Other
- 1. Click the Category Name to expand it and see the roles.
- Select only one, then click Save and Continue.

#### **Email Verification**

When you arrive at the Registry Form, you will see a green banner message that says, "A link to verify your email address has been sent."

Go to your email account. Open the Welcome email from your PMP and click the link that says, "Verify your email." It should open the login screen and show a message that says, "Your email has been verified." That completes email verification. You can go back to your Registry Form and finish registering.

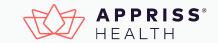

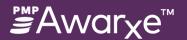

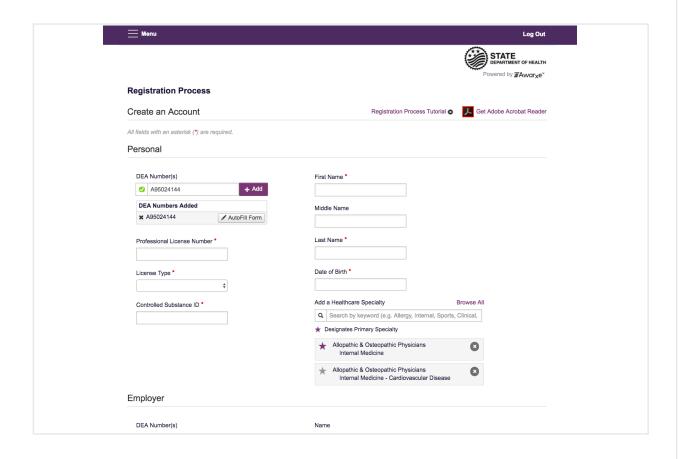

## The Registry Form: Personal & Employer Information

Enter your Personal and Employer information. Required fields vary depending on the role you chose.

- Red asterisks indicate required fields.
- In the Personal section, you can add multiple DEA numbers, if necessary.
- Healthcare Specialty is the official Healthcare Taxonomy Code description. (may not appear in some State PMPs)

#### **AutoFill Buttons**

You can populate the form with information from the DEA number you entered by clicking the **AutoFill Form** button.

When you complete all required fields on the Registry Form, click **Submit Your Registration.** 

The system will determine what type of review your registration requires, if any.

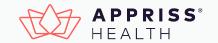

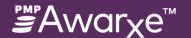

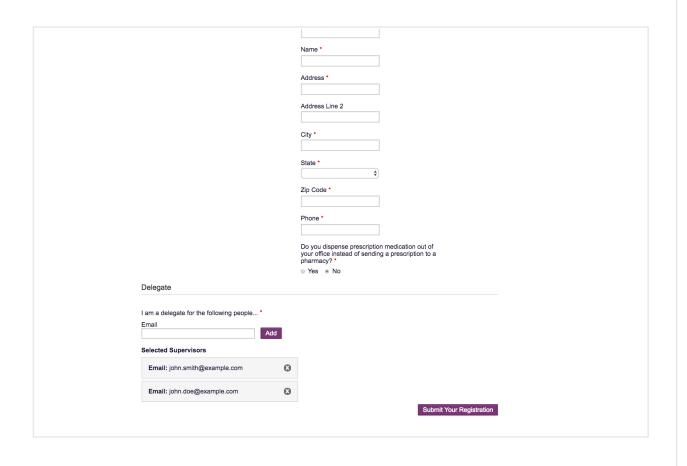

### **Delegate Registration**

If you choose a delegate role, you will only have access to make patient requests on behalf of your supervisor or someone who authorizes you to request reports on their behalf.

You will have an additional Delegate section on the Registry Form.

IMPORTANT: Your supervisor must be registered and approved before you can register as their delegate.

If you select a delegate role, you must specify the supervisor for whom you make requests. In the Delegate section, add each supervisor by the email address each used to register. Then click, **Submit Your Registration** to continue.

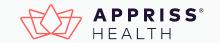

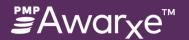

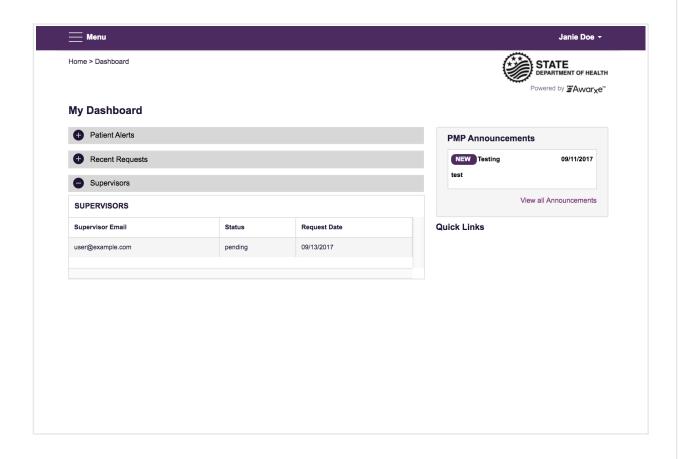

### **About Auto-Approval**

Certain roles do not have to wait for administrator review and approval if they meet specific validation requirements.

If you provide the requested licensing for your role, and it is set up for auto-approval on verification of that licensing, you will be granted instant access upon validation.

### **About Delegates**

If you are a delegate who passes Autoapproval, you will gain access to the system. However, you will not be able to request reports until your supervisor approves you.

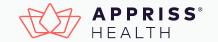

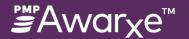

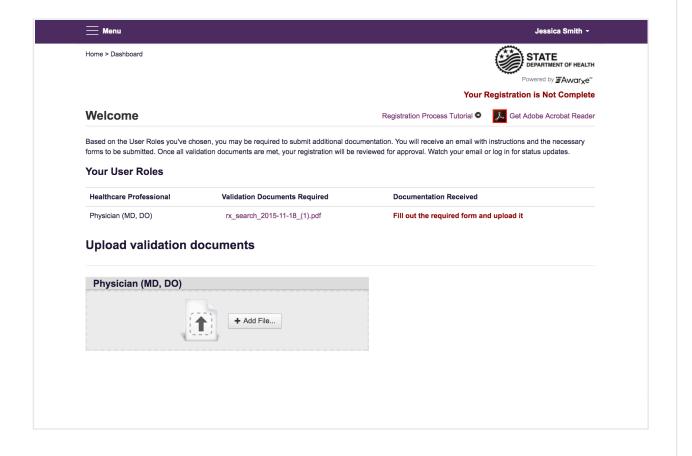

### How Manual Admin Approval Works

If your registration requires admin approval, you will be directed to a Welcome screen that displays a *Pending Approval* account status

If your role requires validation documentation, you will see the requirement listed under **Validation Documents Required**. Your account status will be shown as *Not Complete* until you submit the required documents.

You will receive a confirmation email when the admin approves your account.

Log in using the email address and password you created during registration.

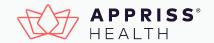

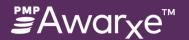

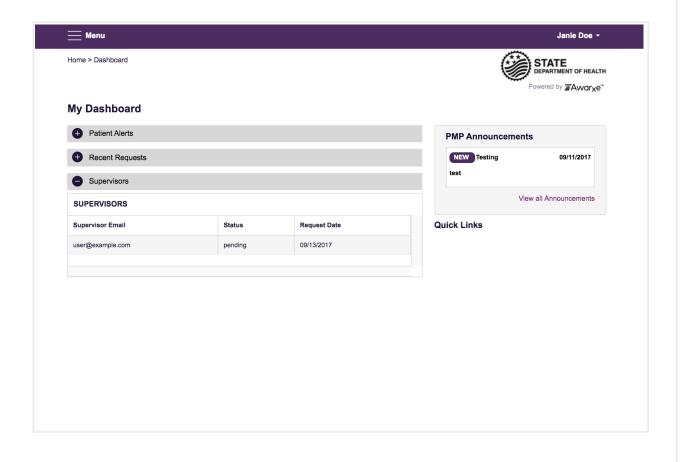

# **How Delegate Supervisor Approval Works**

If you are a delegate and your account is Auto-Approved, you will be able to log in to your account.

However, your Supervisor still must approve you as their delegate to run reports on their behalf.

When you log in, your delegate status appears on the dashboard under Supervisors. If your supervisor has already approved you, the status will say, *Approved*.

If you are not showing approved, your supervisor's name will not appear in the supervisor drop down on the Patient search screen.

After your supervisor logs into their account and approves you, you will see the change on your dashboard. Your supervisor's name will be a selection in the supervisor drop down menu on the Patient Request.

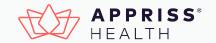